# 校园统一支付平台使用说明

## **1.** 系统简介

广州体育学院校园统一支付平台是针对在校生、老师及外校人员进行网上缴费的一个收 费系统。在校生、教师以及校外人员能随时随地通过本系统缴纳学费以及其他的学校各种零 星费用,并能够实时查询项目欠费和已缴费情况。

## **2.** 系统功能

支付平台主要包括的功能有:个人信息管理、欠费查询、学费缴费、其他缴费、缴费记 录查询、已缴费信息查询以及项目报名。

## **3.** 系统使用说明

#### **3.1** 系统登陆

在浏览器地址栏输入 http://pay.gipe.edu.cn/, 如图 3.1-1 所示。登陆之后显示个人 欠费信息,如图 3.1-2 所示。

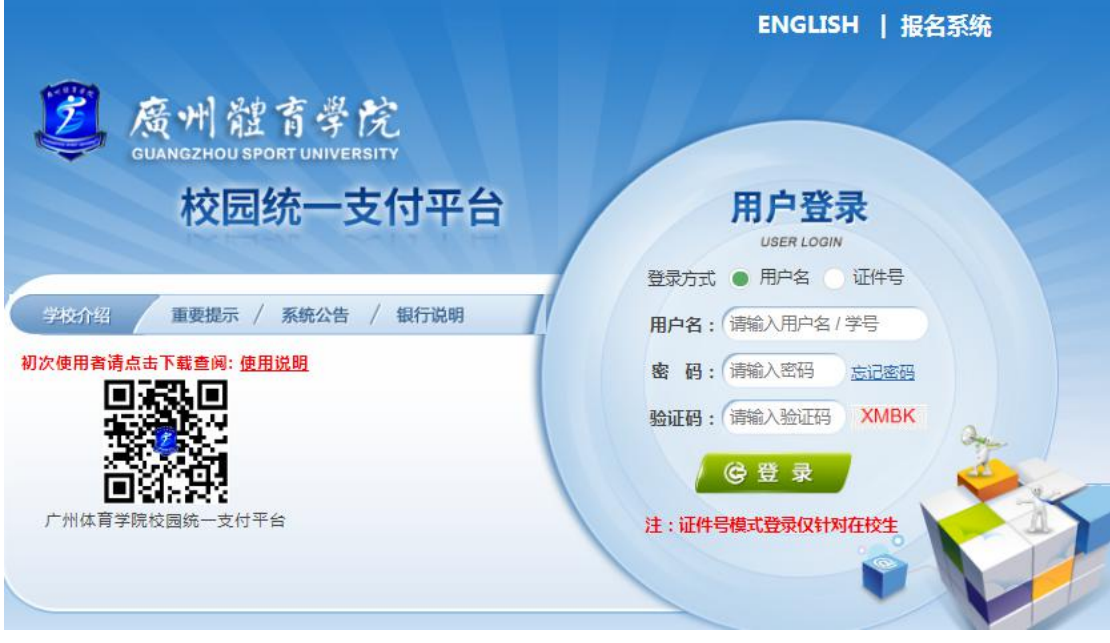

### 图 3.1-1 统一支付平台登陆界面

- A. 在校生登陆时,用户名为学号,密码为身份证号后 6 位(末尾大写)或 6 个 0。
- B. 其他用户登陆时,用户名、密码为对应的用户编号、密码。
- C. 通过报名缴费的非在校生初始登陆时,点击新用户注册,报名之后再登陆。
- D. 忘记密码请点击"忘记密码"连接,在打开的窗口中验证密保后重新设置密码。

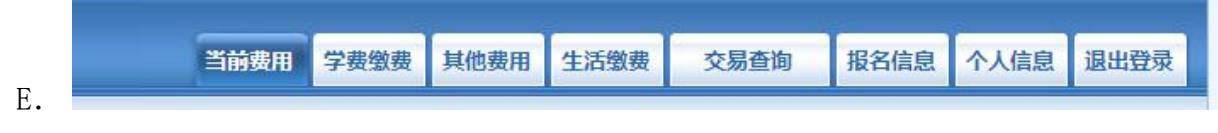

图 3.1-2 统一支付平台登陆后页面

#### **3.2** 用户信息维护

登陆支付平台后,点击导航栏的个人信息按钮,显示个人信息确认及维护界面。如图 3.2-1 所示。请确认个人信息无误后再进行缴费,避免误交费。

男

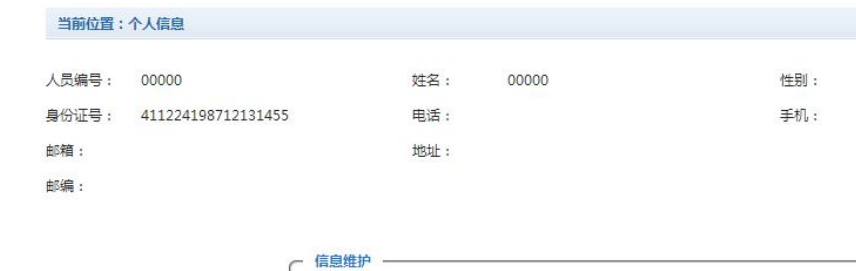

图 3.2-1 个人信息维护界面

密保修改

个人信息修改 密码修改

#### **3.2.1** 个人信息修改

点击个人信息界面的个人信息修改,显示 3.2.1-1 所示的个人信息维护界面。在相应的 输入框,输入需要修改的个人信息,点击"修改按钮"完成个人信息维护。未保存前,点击 "重置"按钮,还原个人信息。

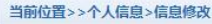

| 箱:<br>邮 |         |  |  |  |
|---------|---------|--|--|--|
| 邮<br>编: | 邮编为6位数字 |  |  |  |
| 址:<br>地 |         |  |  |  |
| 家庭电话:   |         |  |  |  |
| 第二电话:   |         |  |  |  |
| 机:<br>手 |         |  |  |  |

图 3.2.1-1 个人信息修改

#### **3.2.2** 密码修改

点击"密码修改"按钮,显示 3.2.2-1 所示的密码修改界面。输入新密码,点击"确认" 按钮,完成密码修改。

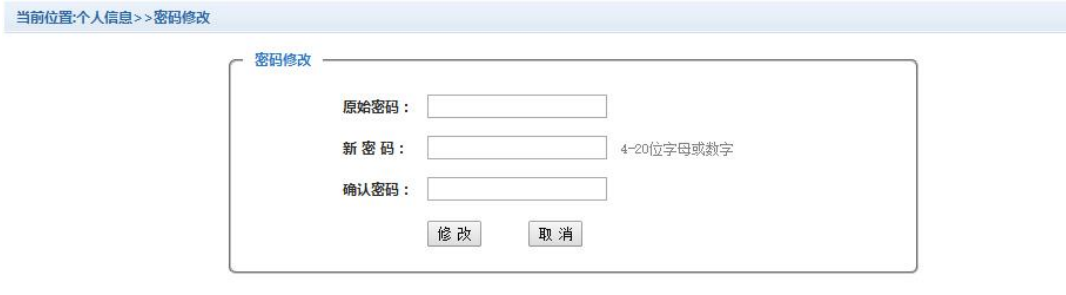

图 3.2.2-1 密码修改

**3.2.3** 密保修改

点击"密保修改"按钮,显示 3.2.3-1、3.2.3-2 所示的密保修改界面。验证完密码后, 修改密保。注:密保是忘记密码后找回的重要途径,建议未设置密保人员设置密保

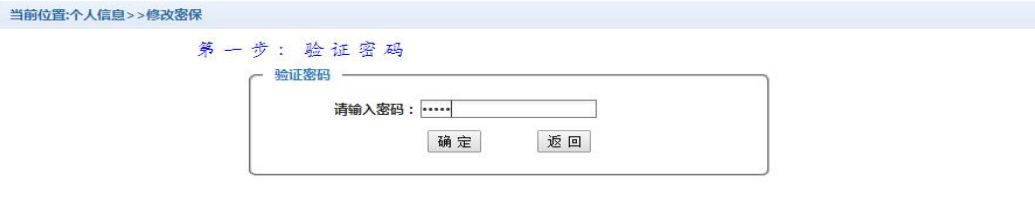

图 3.2.3-1 密保修改,验证密码

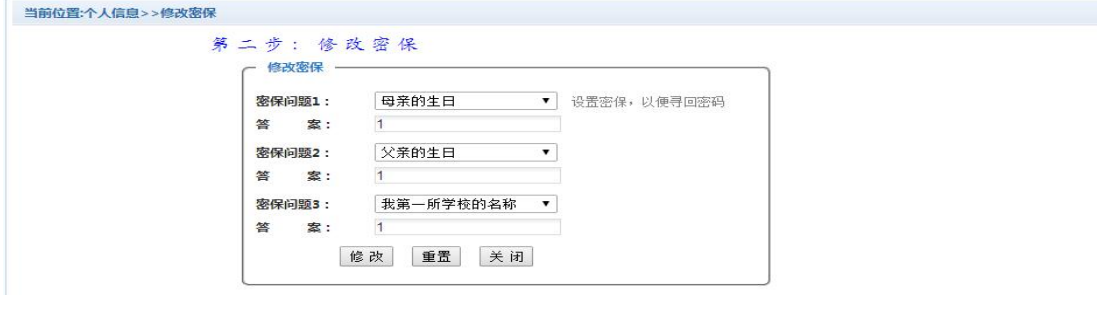

图 3.2.3-2 密保修改,修改密保

## **3.3** 欠费信息查询

点击导航栏"当前费用"按钮,显示当前人员的所有欠费。如图 3.3-1 所示。

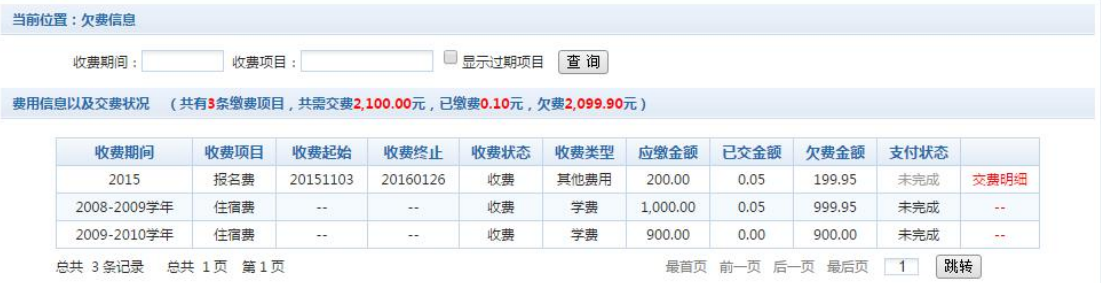

图 3.3-1 欠费显示

- a. 收费起始、收费终止:学费缴费不限制缴费时间,其他零星缴费根据学校要求需要 在规定时间段之内完成缴费。
- b. 收费状态:收费:当前正在收费;停止:当前暂停缴费。
- c. 收费类型:学费:学生学费住宿费等;其他费用:学校其他的零星费用。
- d. 各类费用,还可以点击导航栏的学费缴费、其他缴费查询。

#### **3.4** 学费缴费

点击导航栏的"学费缴费"按钮,显示学费欠费和选择页面,如图 3.4-1 所示:

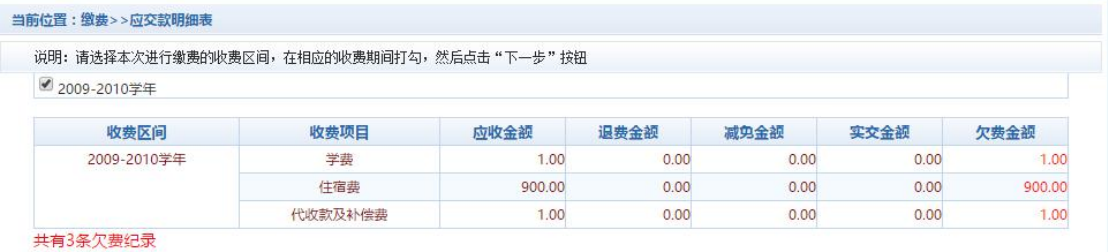

下一步

#### 图 3.4-1 学费欠费信息

A. 选择缴费学年 如图 3.4-1 所示,选择需要缴费的学年,点击"下一步"按钮, 缴费用。

B. 选择缴费项目

如图 3.4-2 所示,选择需要缴费的项目

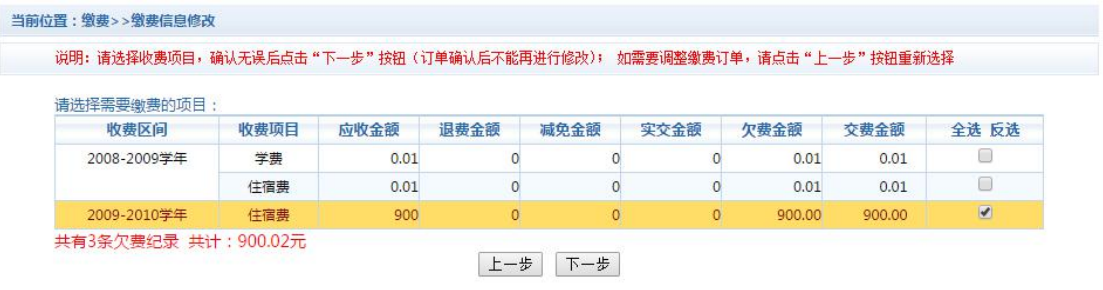

图 3.4-2 缴费项目选择

C. 确认缴费信息。如图 3.4-3 所示。点击"下一步"选择缴费方式

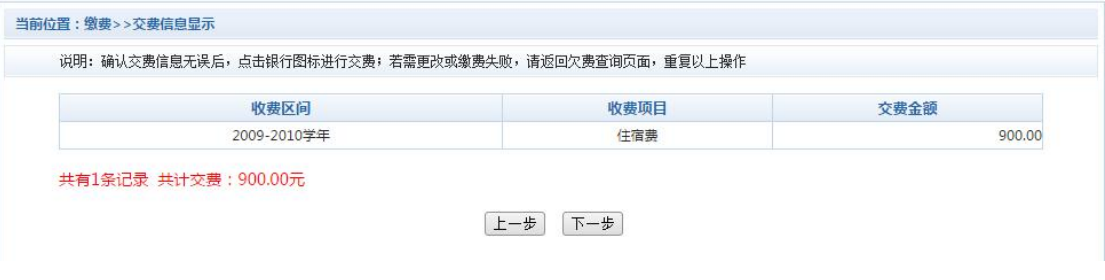

图 3.4-3 缴费方式选择

D. 缴费信息确认及缴费方式选择。如图 3.4-4 所示。

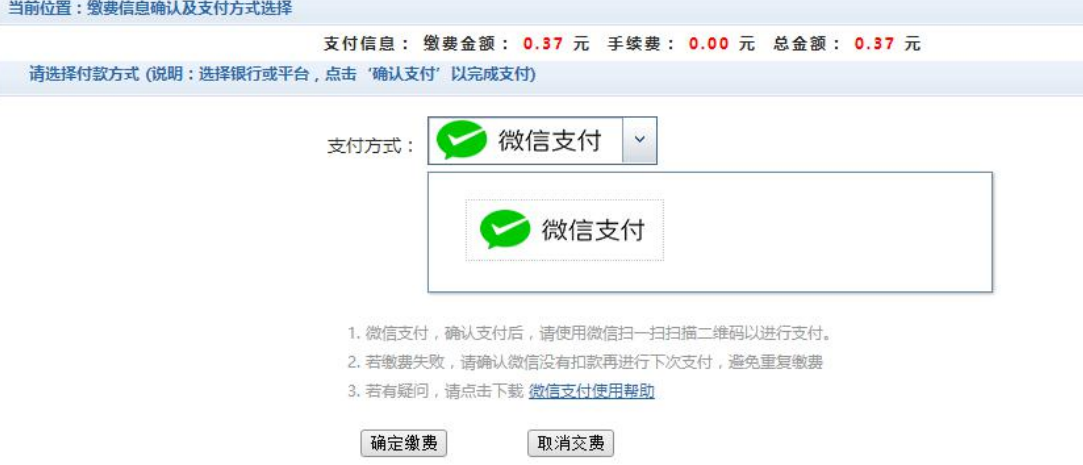

#### 图 3.4-4 缴费方式选择

1) 建行支付 如图 3.4-4 所示,确定支付金额无误后,选择微信支付,进入如图 3.4-5 所示 点击微信支付后,将会弹出微信二维码,请使用微信 APP 扫一扫进行扫码支付。

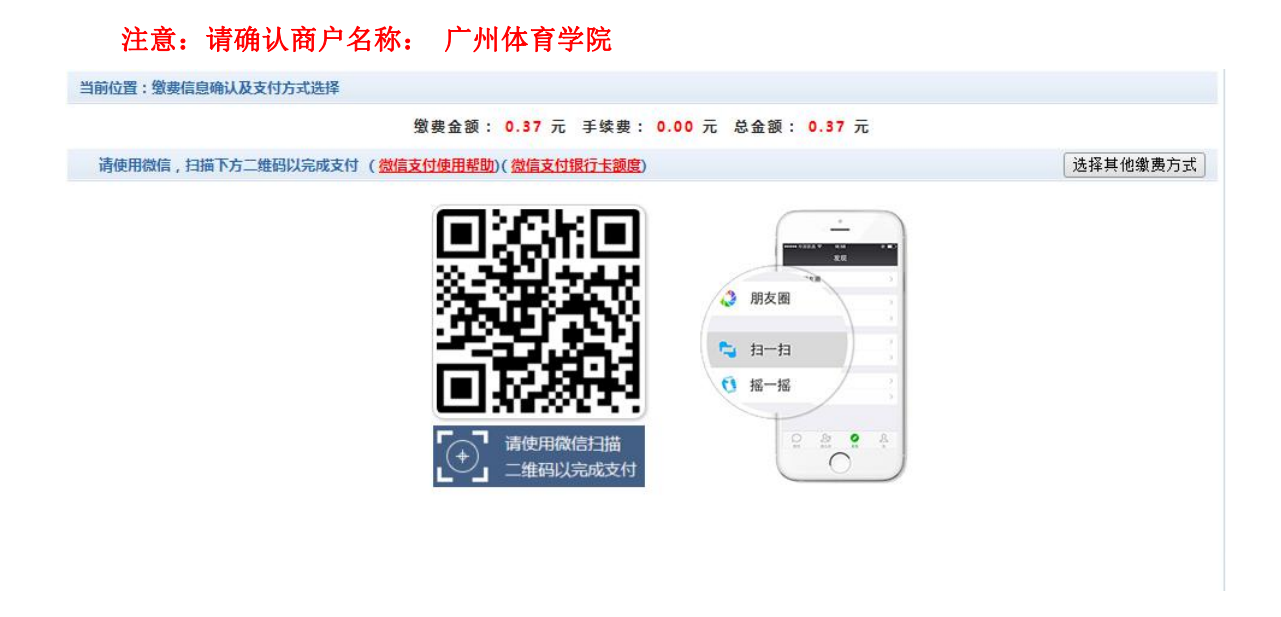

图 3.4-5 建行网上支付

E. 支付成功 支付成功显示支付成功界面。如图 3.4-8 所示。

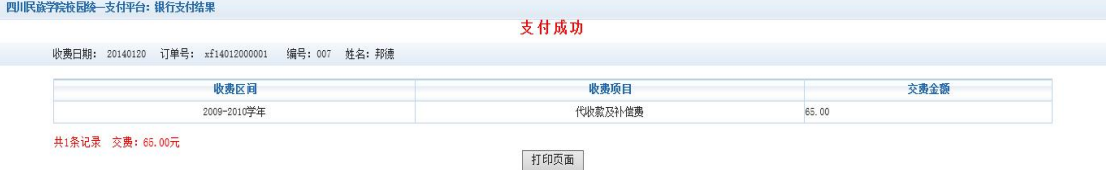

图 3.4-8 支付成功

## **3.5** 其他缴费

点击导航栏的"其他缴费"按钮,进入其他零星缴费显示和选择页面,如图 3.5-1 所示。

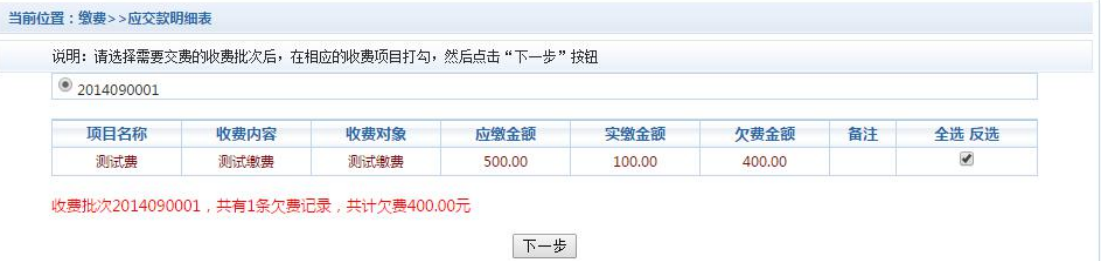

图 3.5-1 其他零星欠费

- A. 选择缴费项目 确认缴费项目、金额无误,选择欠费项目,点击"下一步"。
- B. 确认业务单 确认业务单项目、金额无误。点击"下一步"。如图 3.5-2 所示。

#### 注:业务单未支付完成可重复使用。

当前位置:缴费>>业务单明细 说明: 缴费项目确认后,选择银行和支付金额进行支付,本次业务交费完成后才能进行其他项目支付 业务单号: 00000150101 总金额: 400.00 已支付金额: 0.00 欠费金额: 400.00 业务单明细: 项目名称 收费对象 欠费金额 收费内容 应缴金额 实缴金额 备注 400.00 测试费 测试的弗 测试的弗 400.00  $0.00$ 上一步 | 下一步 |

图 3.5-2 业务单费用确认

C. 确认缴费信息。选择缴费金额和缴费方式。如图 3.5-3 所示。点击"业务单明细查

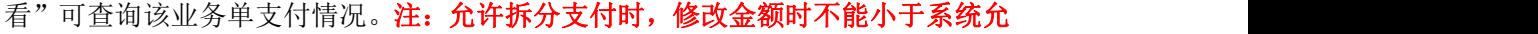

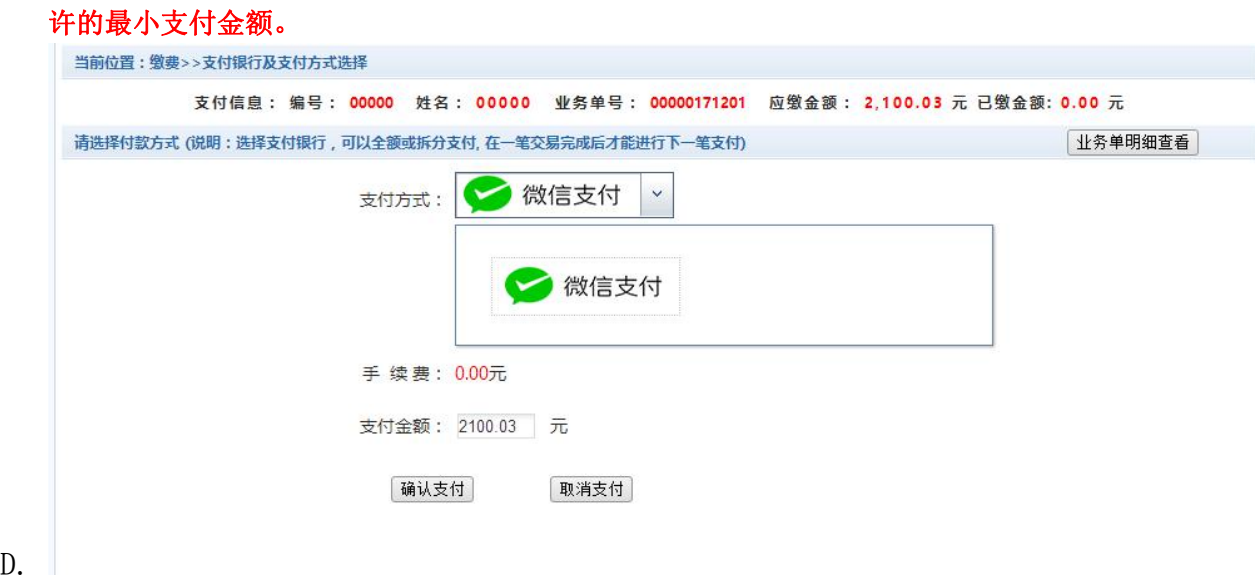

图 3.5-3 缴费信息及缴费方式选择

E. 银行支付。 如图学费缴费支付。

#### **3.6** 缴费记录查询

点击导航栏的"交易记录查询"按钮,可以查询具体的银行交易记录。如图 3.6-1 所示。

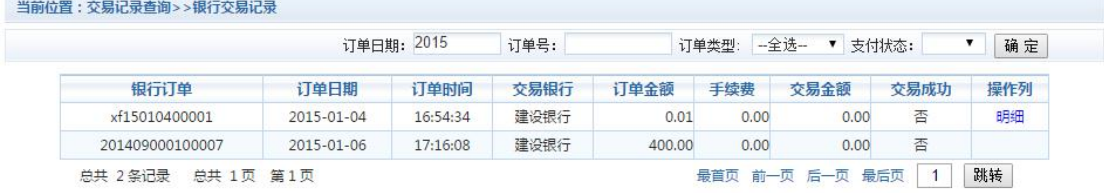

#### 图 3.6-1 交易记录查询

点击记录栏的"明细"连接,可以查询具体的缴费项目信息。如图 3.6-2 所示

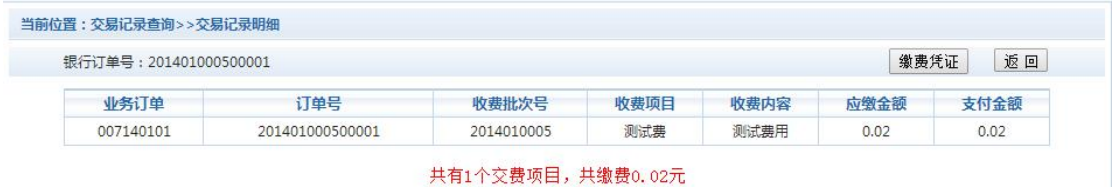

图 3.6-2 交易记录明细

若是其他缴费的订单,可以点击缴费凭证,查看和打印缴费凭证。如图 3.6-3 所示

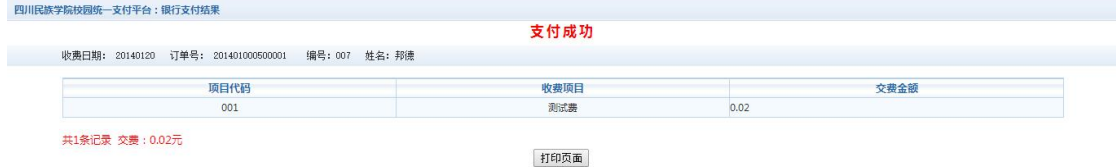

图 3.6-3 缴费凭证

### **3.7** 已缴费信息查询

点击导航栏的"已缴费信息"按钮,显示已缴费信息页面,如图 3.7-1 所示。选择费用 类型可以查询学费和其他费用的已缴费情况。注:学费缴费可以查询学生所有途径的缴费

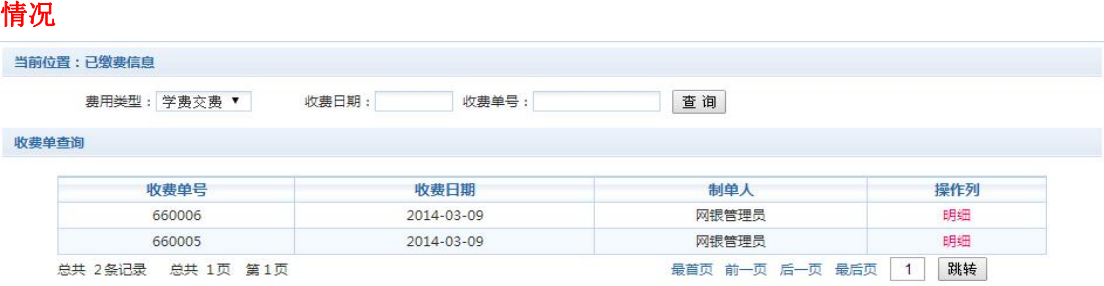

图 3.7-1 已缴费信息显示

点击"明细"按钮可以查询具体的缴费项目等信息。如图 3.7-2 所示

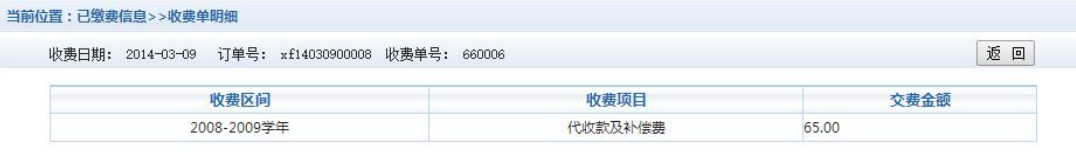

共1条记录 交费: 65.00元

图 3.7.2 已缴费明细

#### **3.8** 项目报名

已注册用户(包括在校生、其他使用过平台缴费的人员)可以登录支付平台,点击导航 栏"报名信息"界面,选择报名项目,点击"报名"按钮进行报名。如图 3.8-1 所示

|      |            |         |        |            | 收费期间: 2017       | 报名项目:    | 查询   |         | 报名           |
|------|------------|---------|--------|------------|------------------|----------|------|---------|--------------|
| 收费区间 | 收费批次       | 已报名项目名称 | 收费内容   | 收费起始时间     | 收费截止时间           | 收费标准     | 已交金额 | 是否支付成功  | 操作           |
| 2017 | 2017010001 | 测试费2    | 啊大苏打是阿 | 2017-01-07 | 2025-09-23       | 2,100.03 | 0.00 | 否       | 报名信息         |
| 2017 | 2017100004 | 毕业费     | 只针对毕业生 | 2017-10-31 | $2017 - 11 - 18$ | 1,000.00 | 0.00 | 否       | 报名信息         |
|      |            |         |        |            |                  |          |      | 钮进行报名项目 | 已登录的用户请点击报名按 |

图 3.8-1 项目报名

已报名信息,可以点击"已报名信息"按钮,查询如图 3.8-2 所示

|      |            |         |      | 收费期间: 2014 | 报名项目:      |        | 询<br>查 | 返回    |
|------|------------|---------|------|------------|------------|--------|--------|-------|
| 收费区间 | 收费批次       | 已报名项目名称 | 收费内容 | 收费起始时间     | 收费截止时间     | 收费标准   | 已交金额   | 是否已支付 |
| 2014 | 2014080001 | 测试费     | 测试缴费 | 2014-08-26 | 2014-08-27 | 500,00 | 0.00   | 否     |

图 3.8-2 已报名信息

未注册用户,请点击首页的"新用户注册功能按钮",阅读并同意报名须知,进入图 3.8-3

#### 所示的报名界面。

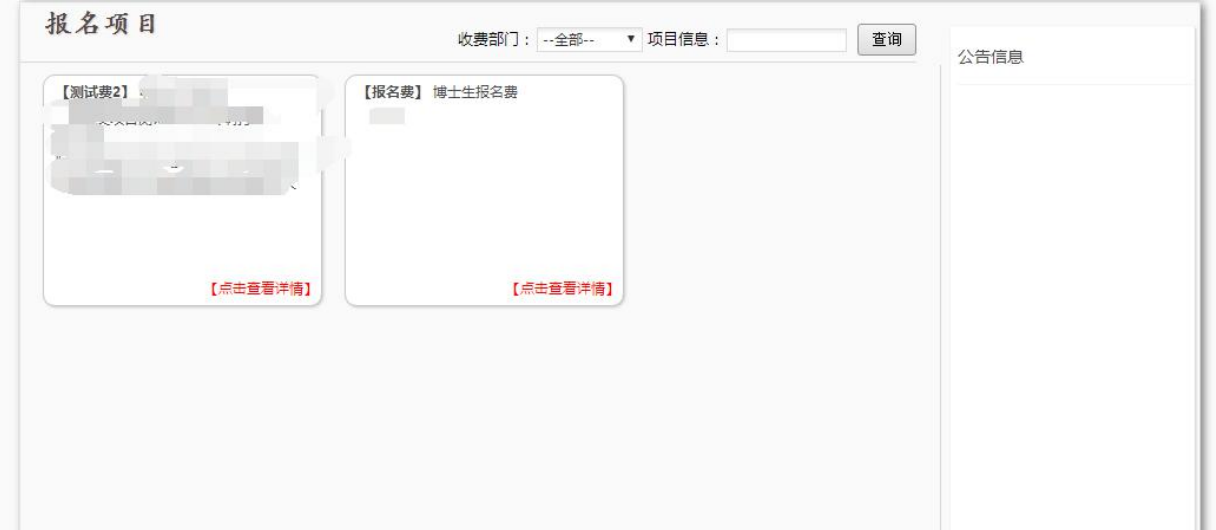

#### 选择报名项目

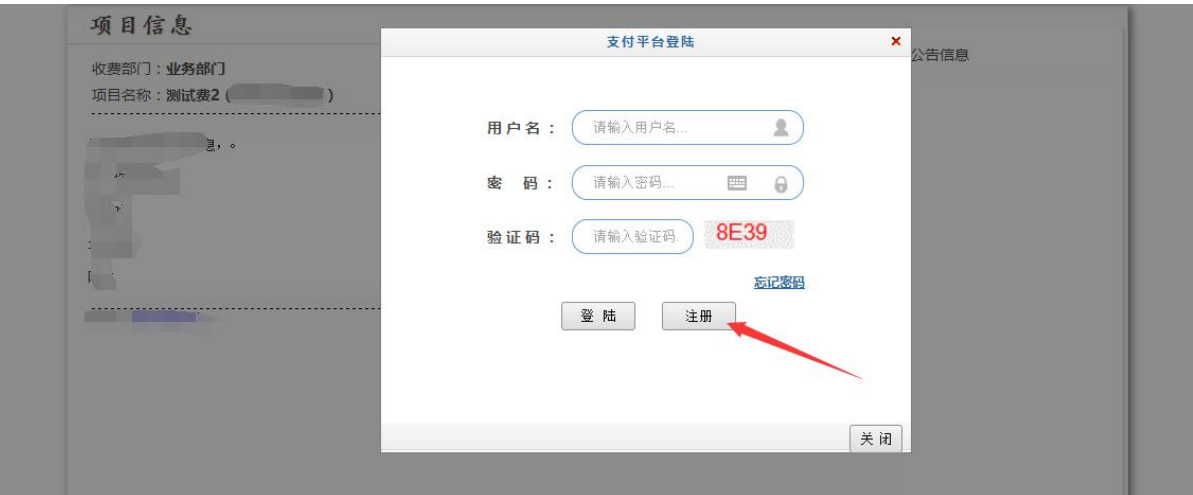

## 点击注册按钮进行报名信息填写

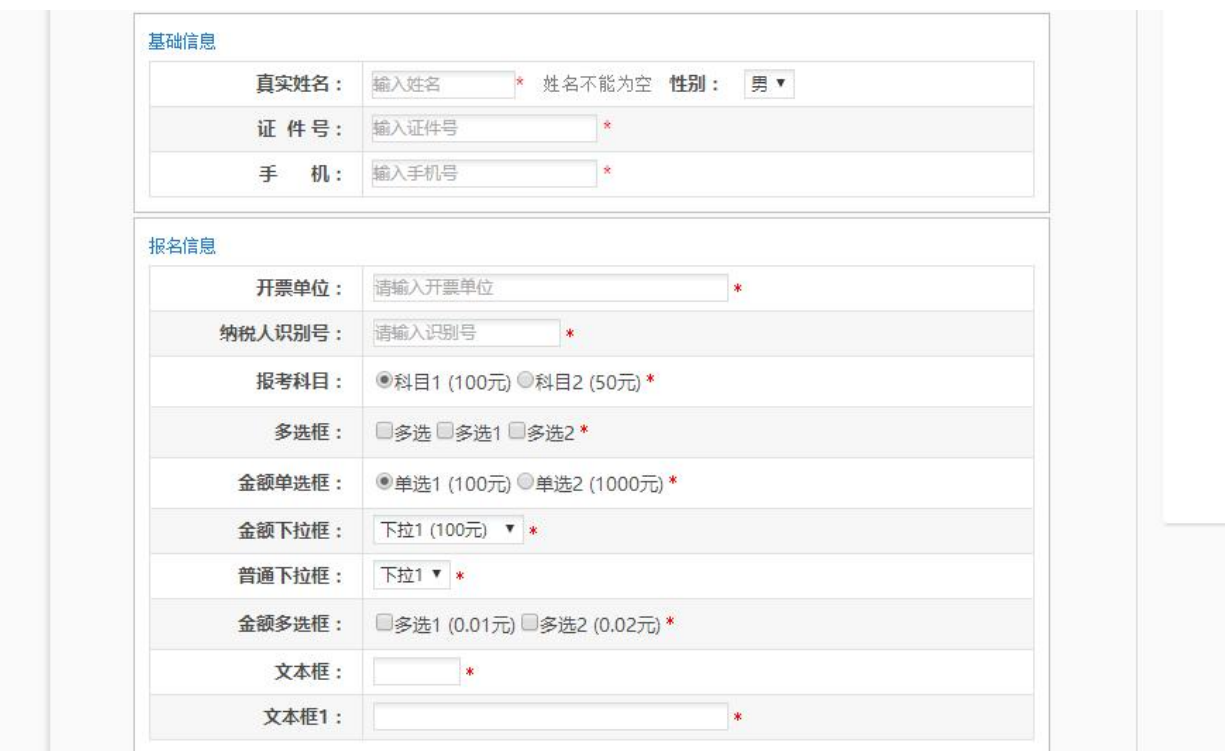

#### 填写报名信息

点击最下面的报名按钮完成报名,可直接跳转到缴费界面,完成缴费;

## **3.9**、 生活缴费

3.9.1、点击确认按钮可进入支付界面,完成支付;

当前位置:生活缴费

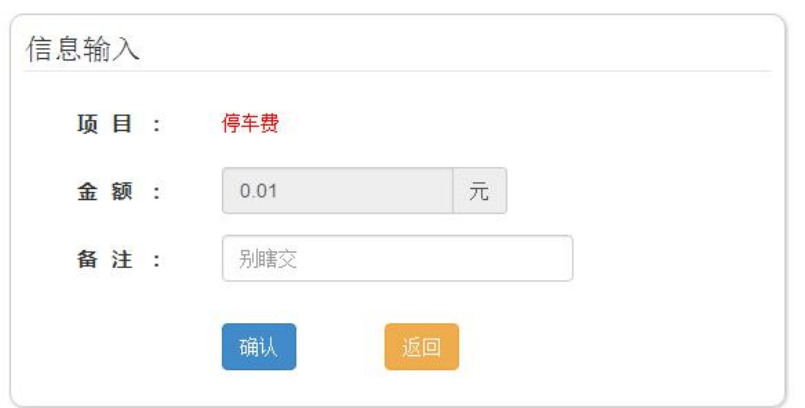

## **4.** 注意事项

1. 缴费时请通过财务处网站链接进入或直接输入系统地址。请确认支付网站地址: http://pay.gipe.edu.cn/

- 2. 通过微信缴费时,请确认收款方名称:广州体育学院
- 3. 银行交易完成后,如缴费失败,请到网上银行查询银行卡是否已扣款,如已扣款切勿重 复缴费,学校会在 1-2 个工作日恢复次交易
- 4. 除了银行缴费界面外,本系统不需要学生输入银行信息,银行缴费系统也不会要求学生 升级银行密码等。请勿将个人银行信息透漏给他人。